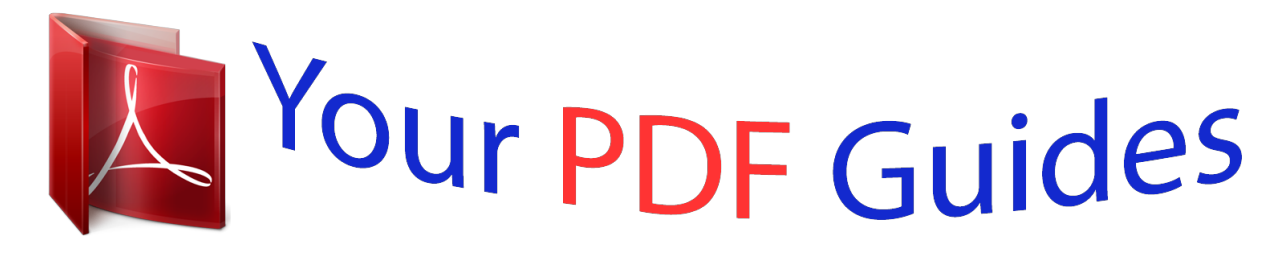

You can read the recommendations in the user guide, the technical guide or the installation guide for ASROCK P4VM900-SATA2. You'll find the answers to all your questions on the ASROCK P4VM900-SATA2 in the user manual (information, specifications, safety advice, size, accessories, etc.). Detailed instructions for use are in the User's Guide.

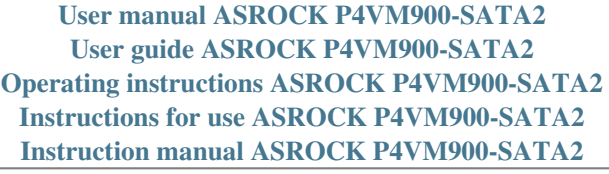

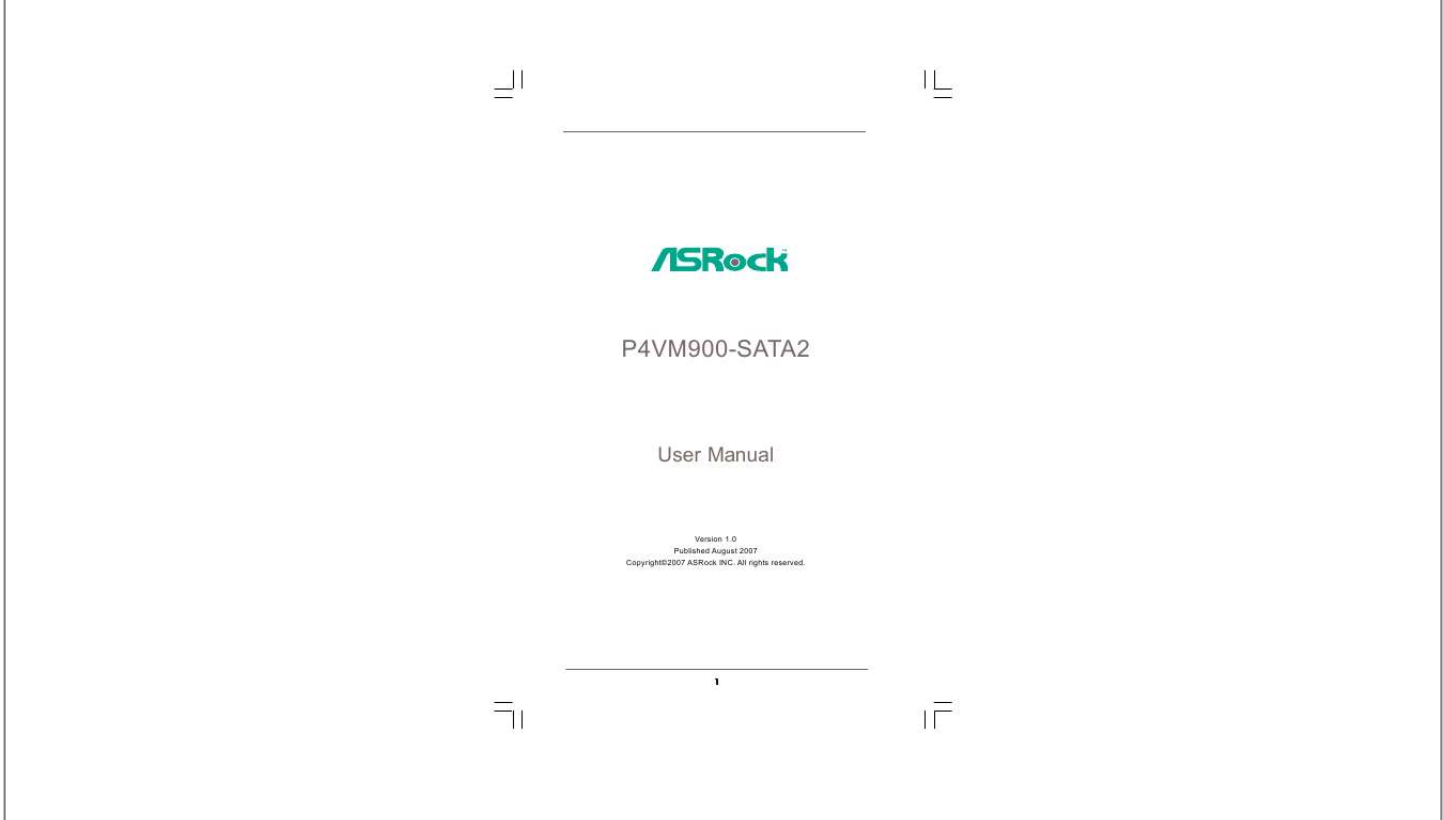

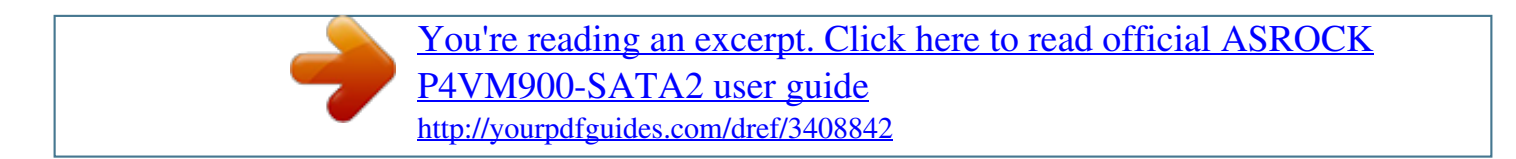

## *Manual abstract:*

*In no event shall ASRock, its directors, officers, employees, or agents be liable for any indirect, special, incidental, or consequential damages (including damages for loss of profits, loss of business, loss of data, interruption of business and the like), even if ASRock has been advised of the possibility of such damages arising from any defect or error in the manual or product. This device complies with Part 15 of the FCC Rules. Operation is subject to the following two conditions: (1) this device may not cause harmful interference, and (2) this device must accept any interference received, including interference that may cause undesired operation. CALIFORNIA, USA ONLY The Lithium battery adopted on this motherboard contains Perchlorate, a toxic substance controlled in Perchlorate Best Management Practices (BMP) regulations passed by the California Legislature. When you discard the Lithium battery in California, USA, please follow the related regulations in advance. "Perchlorate Material-special handling may apply, see www.dtsc.ca.gov/hazardouswaste/perchlorate"*

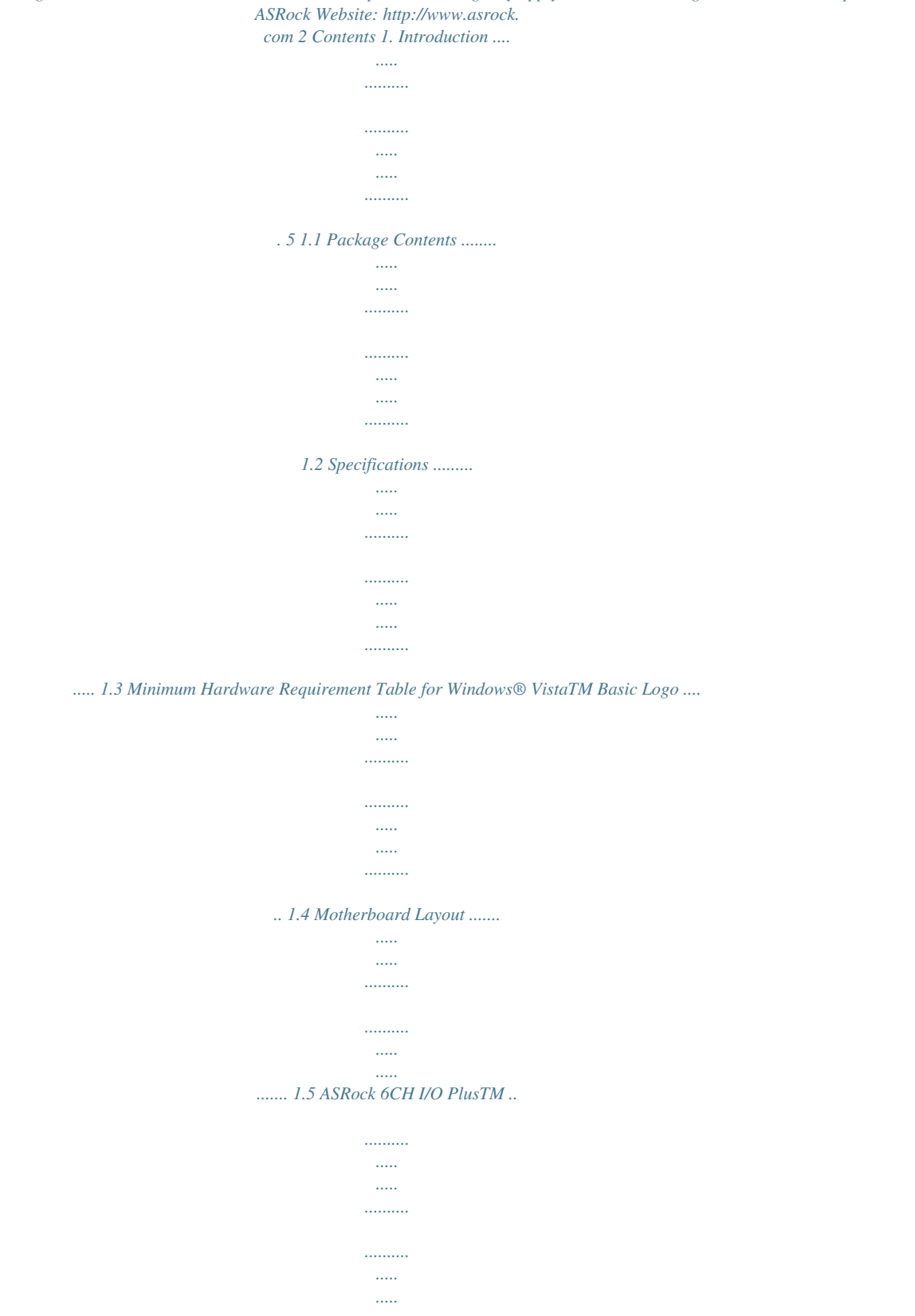

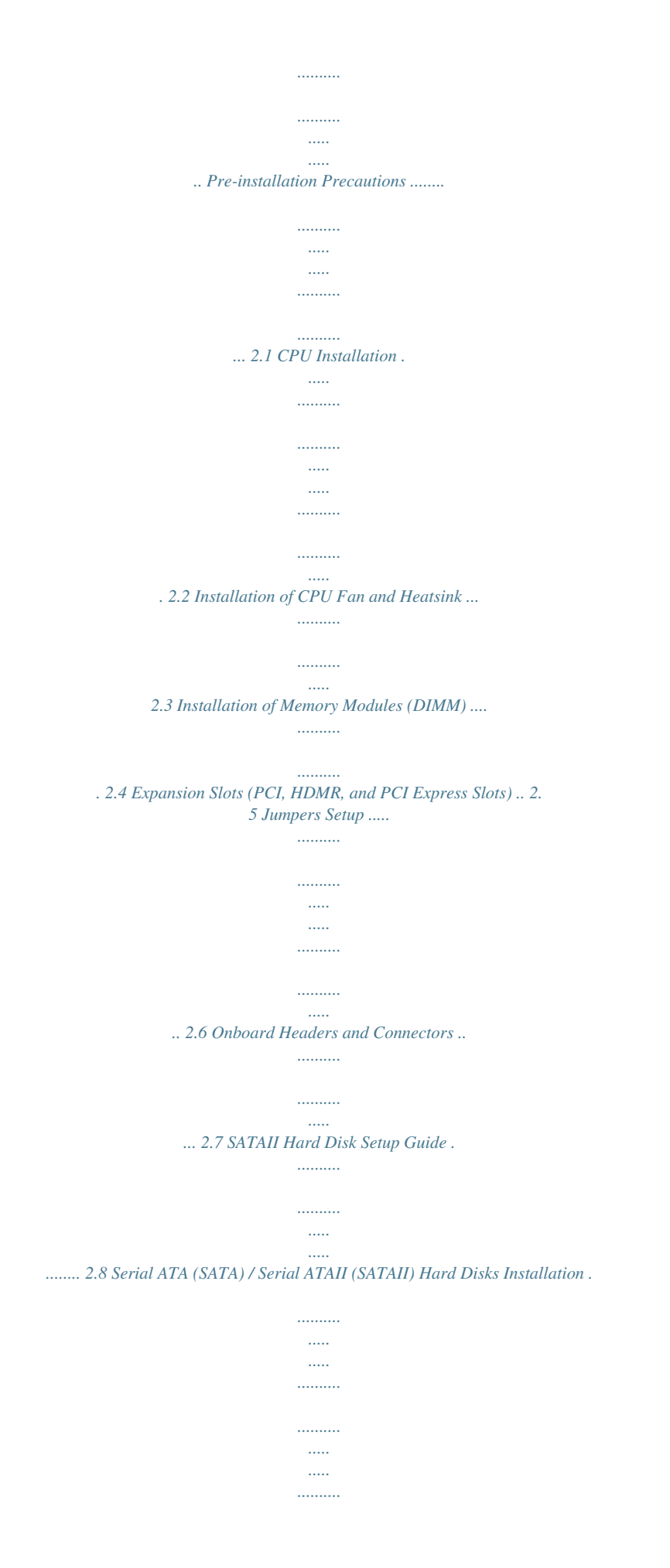

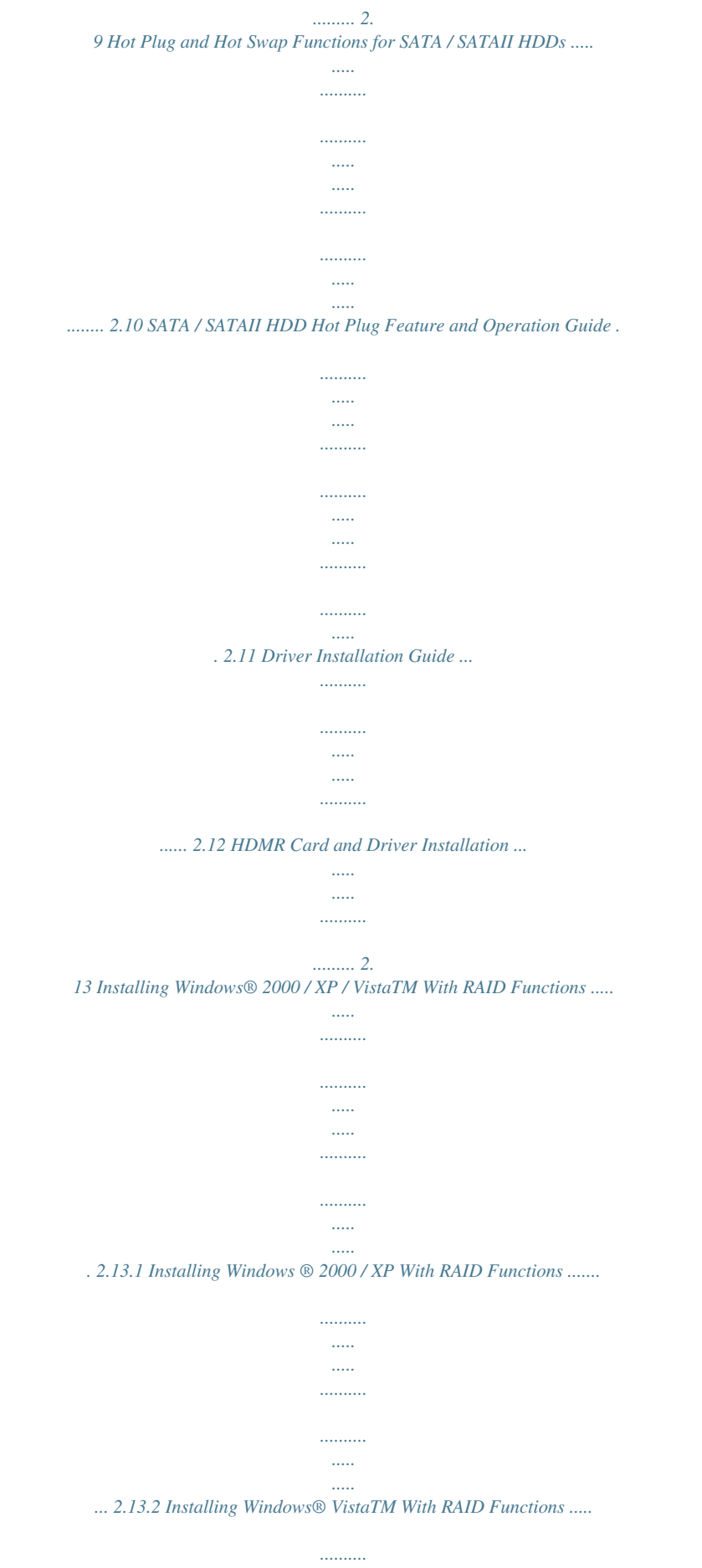

*<sup>.....</sup>*

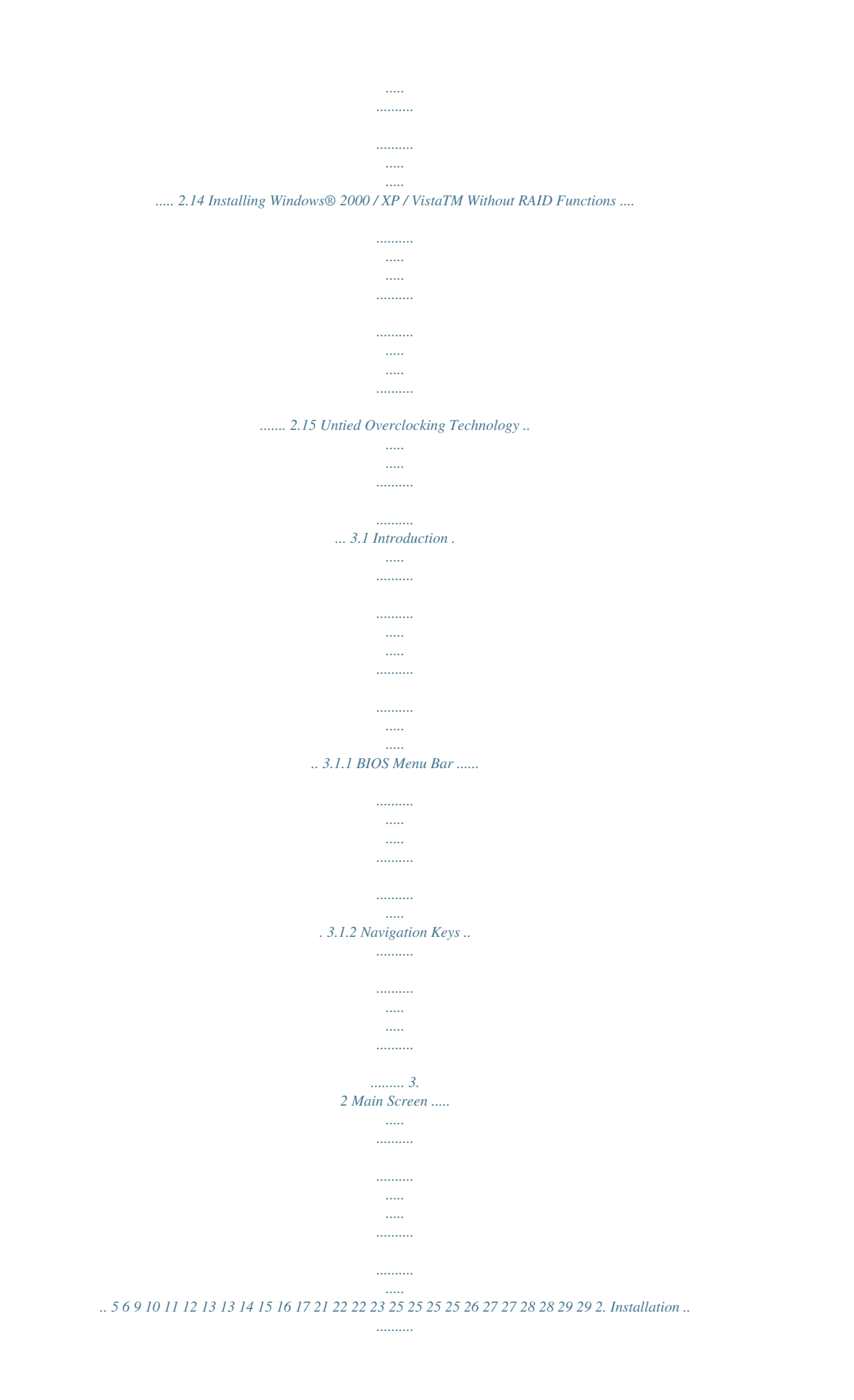

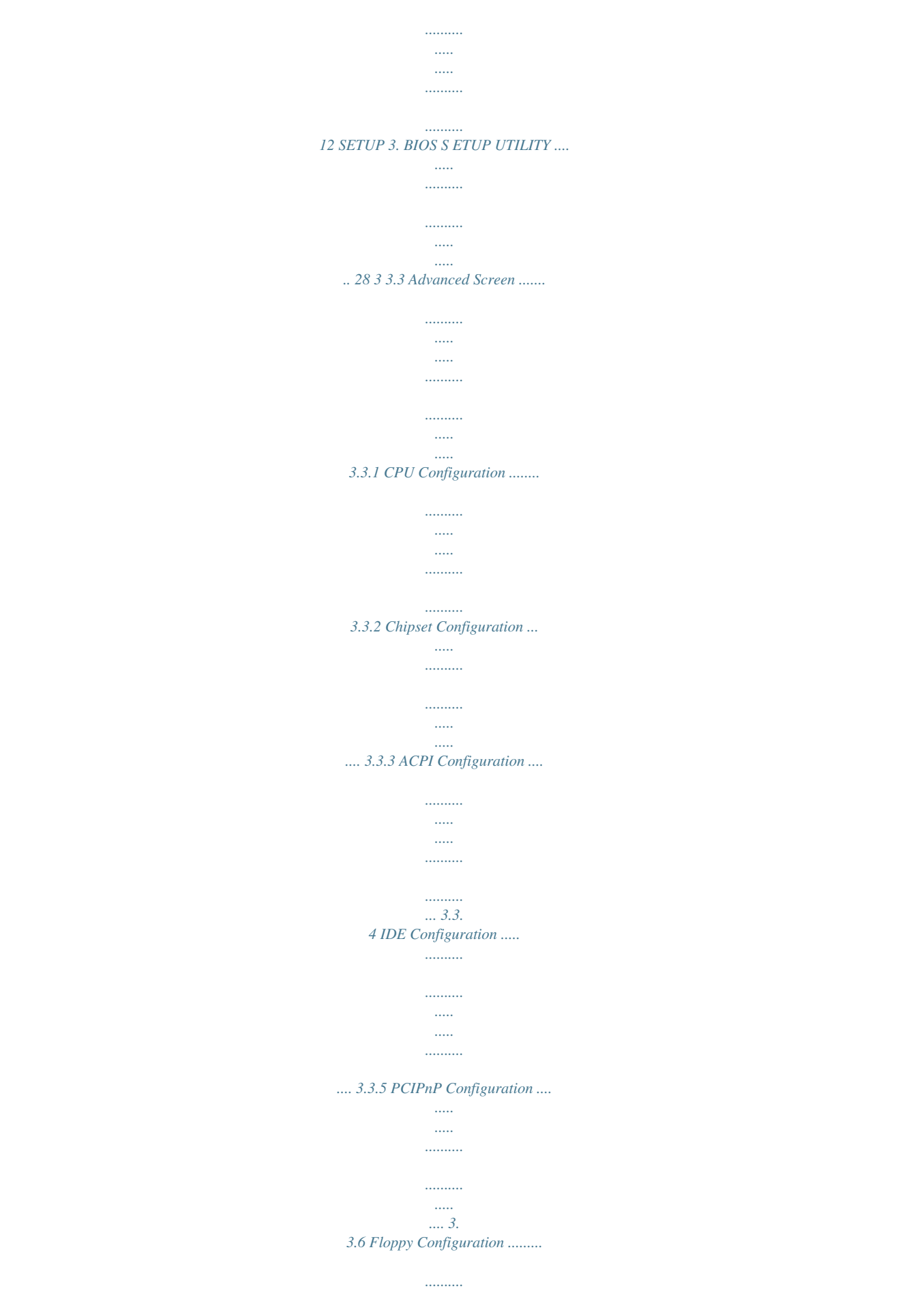

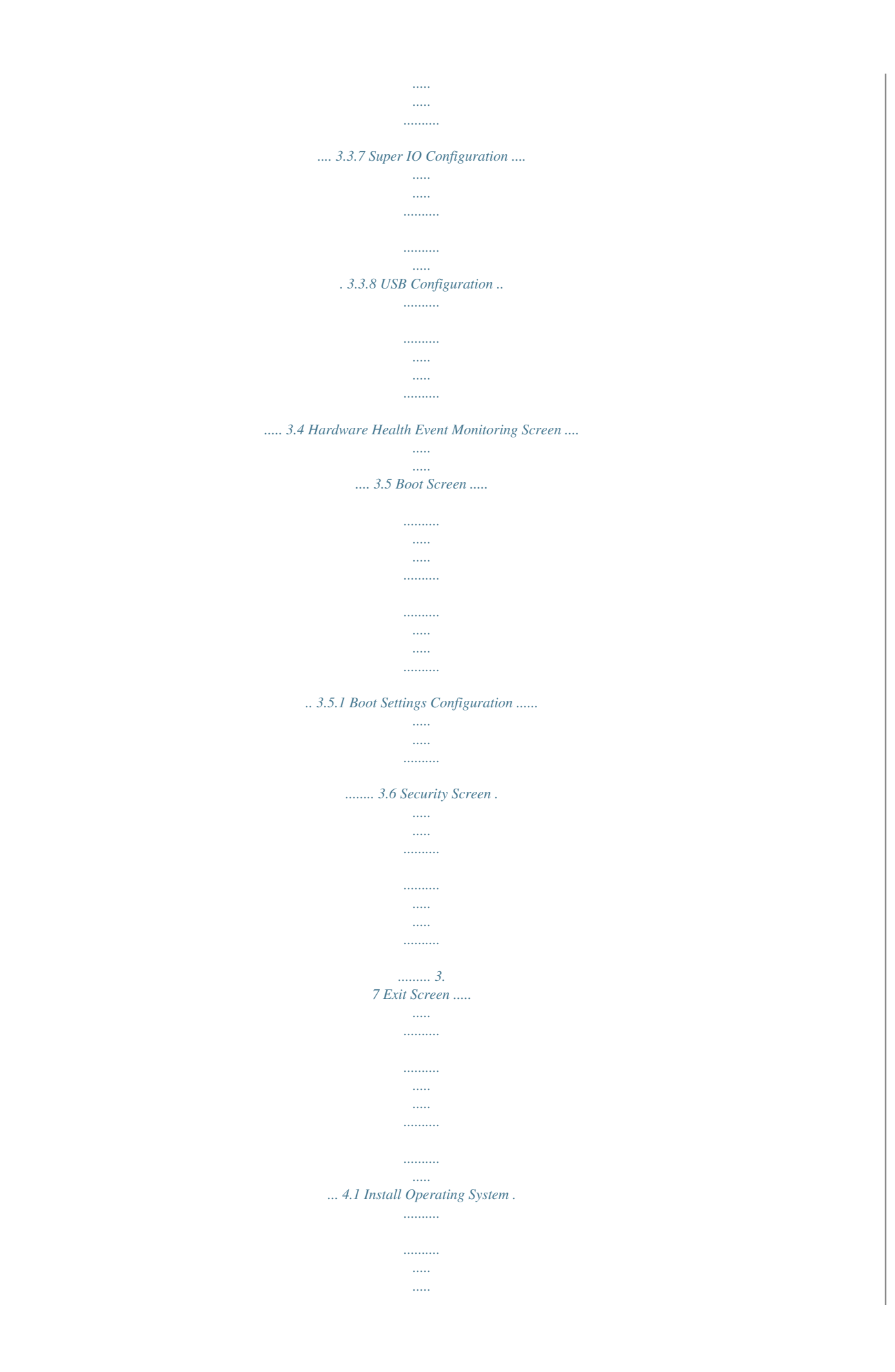

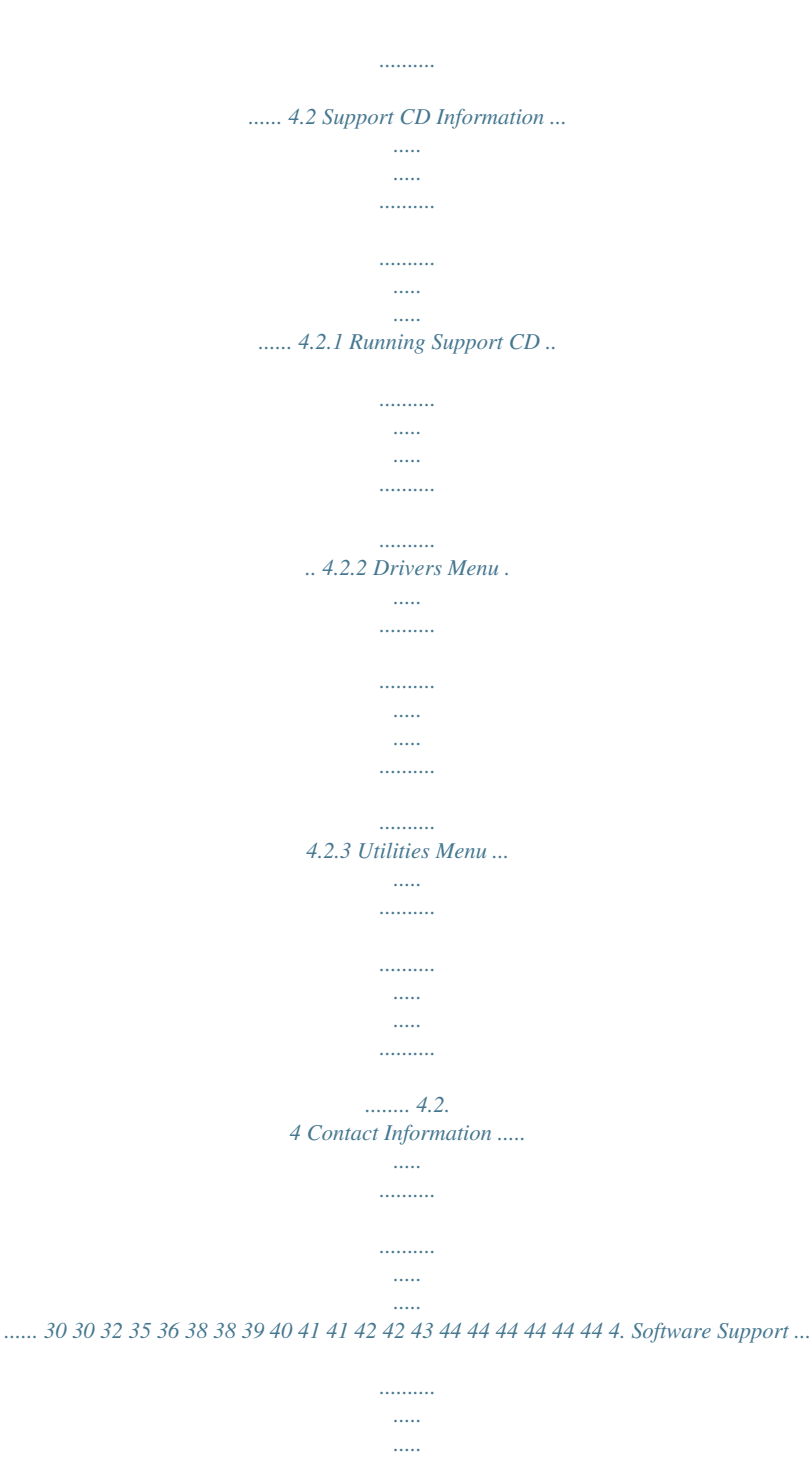

*......... 44 4 1.*

*..........*

*Introduction Thank you for purchasing ASRock P4VM900-SATA2 motherboard, a reliable motherboard produced under ASRock's consistently stringent quality control. It delivers excellent performance with robust design conforming to ASRock's commitment to quality and endurance. In this manual, chapter 1 and 2 contain introduction of the motherboard and step-bystep guide to the hardware installation. Chapter 3 and 4 contain the configuration guide to BIOS setup and information of the Support CD. Because the motherboard specifications and the BIOS software might be updated, the content of this manual will be subject to change without notice.*

*In case any modifications of this manual occur, the updated version will be available on ASRock website without further notice. You may find the latest VGA cards and CPU support lists on ASRock website as well. ASRock website http://www.asrock.com If you require technical support related to this motherboard, please visit our website for specific information about the model you are using.*

*www.asrock.com/support/index.asp 1.1 Package Contents ASRock P4VM900-SATA2 Motherboard (Micro ATX Form Factor: 9.6-in x 8.0-in, 24.4 cm x 20.3 cm) ASRock P4VM900-SATA2 Quick Installation Guide ASRock P4VM900-SATA2 Support CD One 80-conductor Ultra ATA 66/100/133 IDE Ribbon Cable One Ribbon Cable for a 3.5-in Floppy Drive One Serial ATA (SATA) Cable (Optional) One Serial ATA (SATA) HDD Power Cable (Optional) One ASRock 6CH I/O PlusTM Shield 5 1.*

*2 Specifications - Micro ATX Form Factor: 9.6-in x 8.0-in, 24.4 cm x 20.3 cm - Socket 478 for Intel® Pentium® 4 / Celeron® D (Prescott, Northwood,*

*Willamate) processors - FSB 800/533/400 MHz - Supports Hyper-Threading Technology (see CAUTION 1) - Supports Untied Overclocking Technology (see CAUTION 2) - Northbridge: VIA® P4M900 - Southbridge: VIA® VT8237S - 2 x DDR DIMM slots - Support DDR400/333 - Max. capacity: 4GB (see CAUTION 3) - CPU Frequency Stepless Control (see CAUTION 4) - ASRock U-COP (see CAUTION 5) - Boot Failure Guard (B.F.G.) - 1 x PCI Express x16 slot - 3 x PCI slots - 1 x HDMR slot - Integrated VIA® Delta Chrome Graphics - Pixel Shader 2.0, DirectX 9.*

*0 VGA - Max. shared memory 256MB - 5.1 CH Windows® VistaTM Basic Level HD Audio (Realtek ALC660VD Audio Codec) - VIA® PHY VT6103 - Speed: 10/100 Ethernet - Supports Wake-On-LAN ASRock 6CH I/O PlusTM - 1 x PS/2 Mouse Port - 1 x PS/2 Keyboard Port - 1 x Serial Port: COM1 - 1 x VGA Port - 1 x Parallel Port (ECP/EPP Support) - 6 x Ready-to-Use USB 2.0 Ports - 1 x RJ-45 LAN Port - Audio Jack: Line in/Front Speaker/Microphone - 2 x SATAII 3.0 Gb/s connectors, support RAID (RAID 0, RAID 1 and JBOD) and "Hot Plug" functions (see CAUTION 6) - 2 x ATA133 IDE connectors (support 4 x IDE devices) - 1 x Floppy connector - 1 x IR header Platform CPU Chipset Memory Hybrid Booster Expansion Slot Graphics Audio LAN Rear Panel I/O Connector 6 BIOS Feature Support CD Hardware Monitor OS Certifications - CPU/Chassis FAN connector - 20 pin ATX power connector - 4 pin 12V power*

*connector - CD in header - Front panel audio connector - 2 x USB 2. 0 headers (support 4 USB 2.0 ports; 2 of them are shared with USB45 ports on the I/O panel) (see CAUTION 7) - 4Mb AMI BIOS - AMI Legal BIOS - Supports "Plug and Play" - ACPI 1.1 Compliance Wake Up Events - Supports jumperfree - AMBIOS 2.3.1 Support - Drivers, Utilities, AntiVirus Software (Trial Version) - CPU Temperature Sensing - Chassis Temperature Sensing - CPU Fan Tachometer - Chassis Fan Tachometer - Voltage Monitoring: +12V, +5V, +3.*

*3V, Vcore - Microsoft® Windows® 2000 / XP / VistaTM compliant (see CAUTION 8) - FCC, CE, WHQL WARNING Please realize that there is a certain risk involved with overclocking, including adjusting the setting in the BIOS, applying Untied Overclocking Technology, or using the thirdparty overclocking tools. Overclocking may affect your system stability, or even cause damage to the components and devices of your system.*

[You're reading an excerpt. Click here to read official ASROCK](http://yourpdfguides.com/dref/3408842)

[P4VM900-SATA2 user guide](http://yourpdfguides.com/dref/3408842)

<http://yourpdfguides.com/dref/3408842>

 *It should be done at your own risk and expense. We are not responsible for possible damage caused by overclocking. 7 CAUTION! 1. 2. 3. About the setting of "Hyper Threading Technology", please check page 31. This motherboard supports Untied Overclocking Technology. Please read "Untied Overclocking Technology" on page 27 for details.*

*Due to the chipset limitation, the actual memory size may be less than 4GB for the reservation for system usage under Windows® XP and Windows® VistaTM. 4. Although this motherboard offers stepless control, it is not recommended to perform over-clocking. Frequencies other than the recommended CPU bus frequencies may cause the instability of the system or damage the CPU. 5. While CPU overheat is detected, the system will automatically shutdown. Before you resume the system, please check if the CPU fan on the motherboard functions properly and unplug the power cord, then plug it back again. To improve heat dissipation, remember to spray thermal 6. grease between the CPU and the heatsink when you install the PC system. Before installing SATAII hard disk to SATAII connector, please read the "SATAII Hard Disk Setup Guide" on page 21 to adjust your SATAII hard disk drive to SATAII mode. You can also connect SATA hard disk to SATAII connector 7. 8. directly. Power Management for USB 2.0 works fine under Microsoft® Windows® VistaTM /*

*XP SP1 or SP2 / 2000 SP4.*

*Microsoft® Windows® VistaTM driver keeps on updating now. As long as we have the latest driver, we will update it to our website in the future. Please visit our website for Microsoft® Windows® VistaTM driver and related information. ASRock website http://www.asrock.*

*com 8 1.3 Requirement Table Windows Minimum Hardware R equirement Table for W indows ® TM Vista Basic Logo For system integrators and users who purchase our motherboard and plan to submit Windows® VistaTM Basic logo, please follow the below table for minimum hardware requirement. CPU Memory VGA Intel® 1GHz CPU 512MB Single Channel\* DXPU fits only in one correct orientation. DO NOT force the CPU into the socket to avoid bending of the pins. Step 4. When the CPU is in place, press it firmly on the socket while you push down the socket lever to secure the CPU. The lever clicks on the side tab to indicate that it is locked. CPU Marked Corner Lift Lever Up to 90° Socket Marked Corner STEP 1: Lift The Socket Lever Up to 90° STEP 2/STEP 3: Match The CPU Marked Corner to The Socket Marked Corner STEP 4: Push Down And Lock The Socket Lever 2.2 Installation of CPU Fan and Heatsink This motherboard adopts 478-pin CPU socket to support Intel® Pentium® 4 / Celeron® CPU. It requires larger heatsink and cooling fan to dissipate heat.*

*You also need to spray thermal grease between the CPU and the heatsink to improve heat dissipation. Make sure that the CPU and the heatsink are securely fastened and in good contact with each other. Then connect the CPU fan to the CPU\_FAN connector (CPU\_FAN1, see p.10 No. 27). For proper installation, please kindly refer to the instruction manuals of the CPU fan and the heatsink. 13 2.3 Installation of Memory Modules (DIMM) P4VM900-SATA2 motherboard provides two 184-pin DDR (Double Data Rate) DIMM slots. Please make sure to disconnect power supply before adding or removing DIMMs or the system components. Step 1.*

*Step 2. Unlock a DIMM slot by pressing the retaining clips outward. Align a DIMM on the slot such that the notch on the DIMM matches the break on the slot. notch break notch break The DIMM only fits in one correct orientation. It will cause permanent damage to the motherboard and the DIMM if you force the DIMM into the slot at incorrect orientation.*

*Step 3. Firmly insert the DIMM into the slot until the retaining clips at both ends fully snap back in place and the DIMM is properly seated. 14 2.4 Expansion Slots (PCI, HDMR and PCI Express Slots) There are 3 PCI slots, 1 HDMR slot, and 1 PCI Express slot on this motherboard. PCI slots: PCI slots are used to install expansion cards that have the 32-bit PCI interface.*

*HDMR slot: The HDMR slot is used to insert a HDMR card with v.92 Modem functionality. The HDMR slot is shared with PCI3 slot; you can only choose either PCI3 slot or HDMR slot to use. PCIE Slots: PCIE1 (PCIE x16 slot) is used for PCI Express cards with x16 lane width graphics cards. If you install the add-on PCI Express VGA card to PCIE1 (PCIE x16 slot), the onboard VGA will be disabled. Installing an expansion card Step 1. Before installing the*

*expansion card, please make sure that the power supply is switched off or the power cord is unplugged. Please read the documentation of the expansion card and make necessary hardware settings for the card before you start the installation. Remove the system unit cover (if your motherboard is already installed in a chassis). Remove the bracket facing the slot that you intend to use.*

*Keep the screws for later use. Align the card connector with the slot and press firmly until the card is completely seated on the slot. Fasten the card to the chassis with screws. Replace the system cover. Step 2. Step 3. Step 4. Step 5. Step 6. 15 2.*

*5 Jumpers Setup The illustration shows how jumpers are setup. When the jumper cap is placed on pins, the jumper is "Short". If no jumper cap is placed on pins, the jumper is "Open". The illustration shows a 3-pin jumper whose pin1 and pin2 are "Short" when jumper cap is placed on these 2 pins. Jumper PS2\_USB\_PWR1 (see p.*

*10, No. 1) Short Open Setting 1\_2 2\_3 Short pin2, pin3 to enable +5VSB (standby) for PS/2 +5VSB +5V or USB wake up events. Note: To select +5VSB, it requires 2 Amp and higher standby current provided by power supply. Clear CMOS (CLRCMOS1, 2-pin jumper) (see p.10, No.*

*19) 2-pin jumper Note: CLRCMOS1 allows you to clear the data in CMOS. The data in CMOS includes system setup information such as system password, date, time, and system setup parameters. To clear and reset the system parameters to default setup, please turn off the computer and unplug the power cord from the power supply. After waiting for 15 seconds, use a jumper cap to short 2 pins on CLRCMOS1 for 5 seconds. 16 2.6 Onboard Headers and Connectors Onboard headers and connectors are NOT jumpers. Do NOT place jumper caps over these headers and connectors. Placing jumper caps over the headers and connectors will cause permanent damage of the motherboard! FDD Connector (33-pin FLOPPY1) (see p.10, No. 8) Pin1 FLOPPY1 the red-striped side to Pin1 Note: Make sure the red-striped side of the cable is plugged into Pin1 side of the connector.*

*Primary IDE Connector (Blue) (39-pin IDE1, see p.10, No. 10) Secondary IDE Connector (Black) (39-pin IDE2, see p.10, No. 9) PIN1 IDE1 PIN1 IDE2 connect the blue end to the motherboard connect the black end to the IDE devices 80-conductor ATA 66/100/133 cable Note: If you use only one IDE device on this motherboard, please set the IDE device as "Master".*

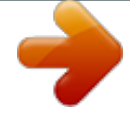

 *Please refer to the instruction of your IDE device vendor for the details. Besides, to optimize compatibility and performance, please connect your hard disk drive to the primary IDE connector (IDE1, blue) and CD-ROM to the secondary IDE connector (IDE2, black). Serial ATAII Connectors (SATAII\_1: see p.10, No. 13) (SATAII\_2: see p.*

*10, No. 14) SA AII\_2 T SA AII\_1 T These two Serial ATAII (SATAII) connectors support SATAII or SATA hard disk for internal storage devices. The current SATAII interface allows up to 3.0 Gb/s data transfer rate. Either end of the SATA data cable can be connected to the SATA / SATAII hard disk or the SATAII connector on the motherboard.*

*Serial ATA (SATA) Data Cable (Optional) 17 Serial ATA (SATA) Power Cable (Optional) connect to the SATA HDD power connector connect to the power supply Please connect the black end of SATA power cable to the power connector on the drive. Then connect the white end of SATA power cable to the power connector of the power supply. Besides six default USB 2.0 ports on the I/O panel, there are two USB 2.0 headers on this motherboard.*

*Each USB 2.0 header can support two USB 2.0 ports. The shared USB 2.0 header (USB4\_5) is shared with USB ports 45 on the I/O panel. When using the front panel USB ports by attaching the front panel USB cable to USB4\_5 header, the USB ports 45 on the I/O panel will not be able to function. This header supports an optional wireless transmitting and receiving infrared module. USB 2.0 Header (9-pin USB67) (see p.10, No.*

*16) 1 USB\_PWR P-7 P+7 GND DUMMY GND P+6 P-6 USB\_PWR Shared USB 2.0 Header (9-pin USB4\_5) (see p.10, No. 26) USB\_PWR P-4 P+4 GND 1 USB\_PWR P-5 P+5 GND DUMMY Infrared Module Header (5-pin IR1) (see p.10, No. 6) 1 IRTX +5VSB DUMMY GND IRRX Internal Audio Connectors (4-pin CD1) (CD1: see p.10, No. 22) CD-L GND GND CD-R CD1 This connector allows you to receive stereo audio input from sound sources such as a CD-ROM, DVD-ROM, TV tuner card, or MPEG card. This is an interface for the front panel audio cable that allows convenient connection and control of audio devices. Front Panel Audio Header (9-pin HD\_AUDIO1) (see p.*

*10, No. 21) 1 GND PRESENCE# MIC\_RET OUT\_RET OUT2\_L J\_SENSE OUT2\_R MIC2\_R MIC2\_L 1. High Definition Audio supports Jack Sensing, but the panel wire on the chassis must support HDA to function correctly. Please follow the instruction in our manual and chassis manual to install your system. 18 2.*

*If you use AC'97 audio panel, please install it to the front panel audio header as below: A. Connect Mic\_IN (MIC) to MIC2\_L. B. Connect Audio\_R (RIN) to OUT2\_R and Audio\_L (LIN) to OUT2\_L. C.*

*Connect Ground (GND) to Ground (GND). D. MIC\_RET and OUT\_RET are for HD audio panel only. You don't need to connect them for AC'97 audio panel. E. Enter BIOS Setup Utility. Enter Advanced Settings, and then select Chipset Configuration. Set the Front Panel Control option from [Auto] to [Enabled]. F. Enter Windows system.*

*Click the icon on the lower right hand taskbar to enter Realtek HD Audio Manager. For Windows® 2000 / XP OS: Click "Audio I/O", select "Connector Settings" , choose "Disable front panel jack detection", and save the change by clicking "OK". For Windows® VistaTM OS: Click the right-top "Folder" icon , choose "Disable front panel jack detection", and save the change by clicking "OK". System Panel Header (9-pin PANEL1) (see p.10, No. 15) 1 PLED+ PLEDPWRBTN# GND This header accommodates several system front panel functions. DUMMY RESET# GND HDLEDHDLED+ Chassis Speaker Header (4-pin SPEAKER 1) (see p.10, No. 17) 1 SPEAKER DUMMY DUMMY +5V Please connect the chassis speaker to this header. Chassis Fan Connector (3-pin CHA\_FAN1) (see p.*

*10, No. 18) GND +12V CHA\_FAN\_SPEED Please connect the chassis fan cable to this connector and match the black wire to the ground pin. Please connect the CPU fan cable to this connector and match the black wire to the ground pin. CPU Fan Connector (3-pin CPU\_FAN1) (see p.10, No.*

*27) GND +12V CPU\_FAN\_SPEED 19 ATX Power Connector (20-pin ATXPWR1) (see p.10, No. 25) Please connect an ATX power supply to this connector. ATX 12V Connector (4-pin ATX12V1) (see p.10, No.*

*2) Please note that it is necessary to connect a power supply with ATX 12V plug to this connector so that it can provides sufficient power. Failing to do so will cause the failure to power up. Please install the heatsink and the CPU fan before installing ATX 12V connector; otherwise, it may cause permanent damage! 20 2.7 SAT SATAII Hard Disk Setup Guide Before installing SATAII hard disk to your computer, please carefully read below SATAII hard disk setup guide. Some default setting of SATAII hard disks may not be at SATAII mode, which operate with the best performance. In order to enable SATAII function, please follow the below instruction with different vendors to correctly adjust your SATAII hard disk to SATAII mode in advance; otherwise, your SATAII hard disk may fail to run at SATAII mode. Western Digital 7 8 5 6 3 4 1 2 If pin 5 and pin 6 are shorted, SATA 1.5Gb/s will be enabled. On the other hand, if you want to enable SATAII 3.0Gb/s, please remove the jumpers from pin 5 and pin 6.*

*@@@@@@@@@@@@@@This section will guide you to install the SATA / SATAII hard disks. @@STEP 2: Connect the SATA power cable to the SATA / SATAII hard disk. @@@@@@@@@@@@A. 7-pin SATA data cable B. SATA power cable with SATA 15-pin power connector interface A. SATA data cable (Red) B. @@@@2. @@@@@@@@@@3. @@The latest SATA / SATAII driver is available on our support website: www.asrock.*

*com 4. Make sure to use the SATA power cable & data cable, which are from our motherboard package. 5. Please follow below instructions step by step to reduce the risk of HDD crash or data loss. 23 How to Hot Plug a SATA / SATAII HDD: Points of attention, before you process the Hot Plug: Please do follow below instruction sequence to process the Hot Plug, improper procedure will cause the SATA / SATAII HDD damage and data loss.*

*Step 1 Please connect SATA power cable 1x4-pin end (White) to the power supply 1x4-pin cable. Step 2 Connect SATA data cable to the motherboard's SATAII connector. SATA power cable 1x4-pin power connector (White) Step 3 Connect SATA 15-pin power cable connector (Black) end to SATA / SATAII HDD. Step 4 Connect SATA data cable to the SATA / SATAII HDD. How to Hot Unplug a SATA / SATAII HDD: Points of attention, before you process the Hot Unplug: Please do follow below instruction sequence to process the Hot Unplug, improper procedure will cause the SATA / SATAII HDD damage and data loss.*

*Step 1 Unplug SATA data cable from SATA / SATAII HDD side. Step 2 Unplug SATA 15-pin power cable connector (Black) from SATA / SATAII HDD side. 24 2.11 Driver Installation Guide To install the drivers to your system, please insert the support CD to your optical drive first.*

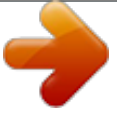

[You're reading an excerpt. Click here to read official ASROCK](http://yourpdfguides.com/dref/3408842) [P4VM900-SATA2 user guide](http://yourpdfguides.com/dref/3408842)

<http://yourpdfguides.com/dref/3408842>

 *Then, the drivers compatible to your system can be auto-detected and listed on the support CD driver page. Please follow the order from up to bottom side to install those required drivers. Therefore, the drivers you install can work properly. 2.12 HDMR Card and Driver Installation If you do not insert HDMR card to this motherboard, and you finish installing all drivers to your system now, but in the future, you plan to use HDMR card function on this motherboard, please follow the steps below then. 1.*

*Insert HDMR card to HDMR slot on this motherboard. Please make sure that the HDMR card is completely seated on the slot. 2. Install HDMR card driver from our support CD to your system. 3. Reboot your system. 2.13 Installing Windows ® 2000 / XP / Vista TM With RAID Functions If you want to install Windows® 2000 / XP / VistaTM OS on your SATA / SATAII HDDs with RAID functions, please follow below procedures according to the OS you install. 2.13. 1 Installing Windows ® 2000 / XP With RAID Functions If you want to install Windows® 2000 / XP on your SATA / SATAII HDDs with RAID functions, please follow below steps. STEP 1: Set up BIOS. A. Enter BIOS SETUP UTILITY Advanced screen IDE Configuration. B.*

*Set the "SATA Operation Mode" option to [RAID]. STEP 2: Make a SATA / SATAII driver diskette. A. Insert the ASRock Support CD into your optical drive to boot your system. B.*

*During POST at the beginning of system boot-up, press <F11> key, and then a window for boot devices selection appears. Please select CDROM as the boot device. C. When you see the message on the screen, "Generate Serial ATA driver diskette [YN]?", press <Y>. D. Then you will see these messages, Please insert a blank formatted diskette into floppy drive A: 25 press any key to start Please insert a floppy diskette into the floppy drive, and press any key. E. The system will start to format the floppy diskette and copy SATA / SATAII drivers into the floppy diskette. STEP 3: Use "RAID Installation Guide" to set RAID configuration. Before you start to configure RAID function, you need to check the RAID installation guide in the Support CD for proper configuration.*

*Please refer to the document in the following path in the Support CD: .. \ RAID Installation Guide STEP 4: Install Windows® 2000 / XP OS on your system. After step1, 2, 3, you can start to install Windows® 2000 / XP OS on your system. At the beginning of Windows® setup, press F6 to install a third-party RAID driver. When prompted, insert the SATA / SATAII driver diskette containing the VIA® RAID driver. After reading the floppy disk, the driver will be presented. Select the driver to install according to the mode you choose and the OS you install. 1. If you install Windows® 2000 / XP on IDE HDDs and want to manage (create, convert, delete or rebuild) RAID functions on SATA / SATAII HDDs, please set the RAID configuration by using the Windows RAID installation guide in the following path in the Support CD: .*

*. \ RAID Installation Guide 2. If you want to use "VIA RAID Tool" in Windows® environment, please install SATA / SATAII drivers from the Support CD again so that "VIA RAID Tool" will be installed to your system as well. 2.13.*

*2 Installing Windows ® Vista TM With RAID Functions If you want to install Windows® VistaTM on your SATA / SATAII HDDs with RAID functions, please follow below steps. STEP 1: Set up BIOS. A. Enter BIOS SETUP UTILITY Advanced screen IDE Configuration. B.*

*Set the "SATA Operation Mode" option to [RAID]. STEP 2: Use "RAID Installation Guide" to set RAID configuration. Before you start to configure RAID function, you need to check the RAID installation guide in the Support CD for proper configuration. Please refer to the document in the following path in the Support CD: .. \ RAID Installation Guide STEP 3: Install Windows® VistaTM OS on your system. Insert the Windows® VistaTM optical disk into the optical drive to boot your system, and follow the instruction to install Windows® VistaTM OS on your system. When you see "Where do you want to install*

*Windows?" page, please insert the ASRock Support CD into your optical drive, and click the "Load Driver" button on the left on the 26 bottom to load the VIA® RAID drivers. VIA® RAID drivers are in the following path in our Support CD: ..*

*\ I386 After that, please insert Windows® VistaTM optical disk into the optical drive again to continue the installation. 1. If you install Windows® VistaTM on IDE HDDs and want to manage (create, convert, delete or rebuild) RAID functions on SATA / SATAII HDDs, please set the RAID configuration by using the Windows RAID installation guide in the following path in the Support CD: .. \ RAID Installation Guide 2. If you want to use "VIA RAID Tool" in Windows® environment, please install SATA / SATAII drivers from the Support CD again so that "VIA RAID Tool" will be installed to your system as well. 3. To operate SATA RAID utility under Windows® VistaTM, please right-click "VIA V-Raid Utility" icon on the desktop and select "Run as administrator" item to execute. 2.14 Installing Windows ® 2000 / XP / Vista TM Without RAID Functions If you want to install Windows® 2000 / XP / VistaTM OS on your SATA / SATAII HDDs without RAID functions, please follow below steps.*

*STEP 1: Set up BIOS. A. Enter BIOS SETUP UTILITY Advanced screen IDE Configuration. B. Set the "SATA Operation Mode" option to [non-RAID]. STEP 2: Install Windows® 2000 / XP / Vista TM OS on your system. After setting up BIOS, you can start to install Windows® 2000 / XP / VistaTM on your system. 2.15 Untied Overclocking Technology Technology This motherboard supports Untied Overclocking Technology, which means during overclocking, FSB enjoys better margin due to fixed PCI / PCIE bus. You may set "CPU Host Frequency" option of BIOS setup to [Auto], which will show you the actual CPU host frequency in the following item.*

*Therefore, CPU FSB is untied during overclocking, but PCI / PCIE bus is in the fixed mode so that FSB can operate under a more stable overclocking environment. Please refer to the warning on page 7 for the possible overclocking risk before you apply Untied Overclocking Technology. 27 3. BIOS SETUP UTILITY 3.1 Introduction This section explains how to use the BIOS SETUP UTILITY to configure your system. The Flash Memory on the motherboard stores the BIOS SETUP UTILITY. You may run the BIOS SETUP UTILITY when you start up the computer. Please press <F2> during the Power-On-Self-Test*

*(POST) to enter the BIOS SETUP UTILITY, otherwise, POST will continue with its test routines. If you wish to enter the BIOS SETUP UTILITY after POST, restart the system by pressing <Ctl> + <Alt> + <Delete>, or by pressing the reset button on the system chassis. You may also restart by turning the system off and then back on.*

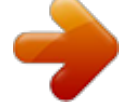

 *Because the BIOS software is constantly being updated, the following BIOS setup screens and descriptions are for reference purpose only, and they may not exactly match what you see on your screen. 3.1.1 BIOS Menu Bar The top of the Main Advanced H/W Monitor Boot screen has a menu bar with the following selections: To set up the system time/date information To set up the advanced BIOS features To display current hardware status To set up the default system device to locate and load the Operating System Security To set up the security features Exit To exit the current screen or the BIOS SETUP UTILITY Use < > key or < > key to choose among the selections on the menu bar, and then press <Enter> to get into the sub screen. 28 3.1.2 Navigation Keys Please check the*

*following table for the function description of each navigation key. Navigation Key(s) / / +/<Enter> <F1> <F9> <F10> <ESC> Function Description Moves cursor left or right to select Screens Moves cursor up or down to select items To change option for the selected items To bring up the selected screen To display the General Help Screen To load optimal default values for all the settings To save changes and exit the BIOS SETUP UTILITY To jump to the Exit Screen or exit the current screen 3.2 Main Screen When you enter the BIOS SETUP UTILITY, the Main screen will appear and display the system overview BIOS SETUP UTILITY H/W Monitor Boot Main Advanced Security Exit System Overview System Time System Date BIOS Version Processor Type Processor Speed Microcode Update Cache Size Total Memory DDR1 DDR2 : : : : : [16:15:31] [Mon 08/20/2007] P4VM900-SATA2 BIOS P1.00 Intel (R) CPU 2.*

*80GHz 2800MHz F34/17 256KB Use [Enter], [TAB] or [SHIFT-TAB] to select a field. Use [+] or [-] to configure system Time. : 1024MB with 128MB shared memory : 512MB/166MHz (DDR333) : 512MB/166MHz (DDR333) +Tab F1 F9 F10 ESC Select Screen Select Item Change Field Select Field General Help Load Defaults Save and Exit Exit v02.54 (C) Copyright 1985-2003, American Megatrends, Inc. System Time [Hour:Minute:Second] Use this item to specify the system time.*

*System Date [Day Month/Date/Year] Use this item to specify the system date. 29 3.3 Advanced Screen In this section, you may set the configurations for the following items: CPU Configuration, Chipset Configuration, ACPI Configuration, IDE Configuration, PCIPnP Configuration, Floppy Configuration, SuperIO Configuration, and USB Configuration. BIOS SETUP UTILITY H/W Monitor Boot Main Advanced Security Configure CPU Exit Advanced Settings WARNING : Setting wrong values in below sections may cause system to malfunction. CPU Configuration Chipset Configuration ACPI Configuration IDE Configuration PCIPnP Configuration Floppy Configuration SuperIO Configuration USB Configuration Enter F1 F9 F10 ESC Select Screen Select Item Go to Sub Screen General Help Load Defaults Save and Exit Exit v02.*

*54 (C) Copyright 1985-2003, American Megatrends, Inc. Setting wrong values in this section may cause the system to malfunction. 3.3.1 CPU Configuration BIOS SETUP UTILITY Advanced CPU Configuration CPU Host Frequency Actual Frequency (MHz) Boot Failure Guard Spread Spectrum PCIE clock operation mode Ratio Status Ratio Actual Value Ratio CMOS Setting [Auto] [133] [Enabled] [Auto] [Sync. mode] Select how to set the CPU host frequency. Unlocked (Max:21, Min:14) 21 [21] [Disabled] [Enabled] [Enabled] Select Screen Select Item Change Option General Help Load Defaults Save and Exit Exit Max CPUID Value Limit CPU Thermal Throttling Hyper Threading Technology +F1 F9 F10 ESC v02.54 (C) Copyright 1985-2003, American Megatrends, Inc. CPU Host Frequency While entering setup, BIOS auto detects the present CPU host frequency of this motherboard. The actual CPU host frequency will show in the following item.*

*30 Boot Failure Guard Enable or disable the feature of Boot Failure Guard. Spread Spectrum The default value of this option is [Auto]. PCIE clock operatin mode Use this to select the operation mode of CPU and PCIE clocks. The default value is [Sync. mode]. Configuration options: [Async. mode] and [Sync. mode]. Ratio Status This is a read-only item, which displays whether the ratio status of this CPU is "Locked" or "Unlocked". If it shows "Unlocked", you will find an item Ratio CMOS Setting appears to allow you changing the ratio value of this CPU.*

*If it shows "Locked", then the item Ratio CMOS S e t t i n g w i l l b e hidden. If you use the ratio value to time the CPU frequency, it will be equal to the core speed of the installed processor. Ratio Actual Value This is a read-only item, which displays the ratio actual value of this CPU. Max CPUID Value Limit For Prescott CPU only, some OSes (ex. NT4.*

*0) cannot handle the function with disable. This should be enabled in order to boot legacy OSes that cannot support CPUs with extended CPUID functions. CPU Thermal Throttling You may select [Enabled] to enable P4 CPU internal thermal control mechanism to keep the CPU from overheated. Hyper Threading Technology To enable this feature, it requires a computer system with an Intel Pentium® 4 processor that supports Hyper-Threading technology and an operating system that includes optimization for this technology, such as Microsoft® Windows® XP. Set to [Enabled] if using Microsoft® Windows® XP, or Linux kernel version 2.*

*4.18 or higher. This option will be hidden if the installed CPU does not support Hyper-Threading technology. 31 3.3.2 Chipset Configuration BIOS SETUP UTILITY Advanced Chipset Settings DRAM Frequency Flexibility Option DRAM CAS# Latency DRAM Bank Interleave Precharge to Active (Trp) Active to Precharge (Tras) Active to CMD (Trcd) REF to ACT/REF to REF (Trfc) ACT (0) to ACT (1) (Trrd) Read to Precharge (Trtp) Write to Read CMD (Twtr) Write Recovery Time (Twr) DRAM Command Rate DRAM Voltage NB Voltage [Auto] [Disabled] [Auto] [Auto] [Auto] [Auto] [Auto] [Auto] [Auto] [Auto] [Auto] [Auto] [2T] [Auto] [Auto] Memory Clock can be set by the code using AUTO, or you can set one of the standard values. +F1 F9 F10 ESC Select Screen Select Item Change Option General Help Load Defaults Save and Exit Exit v02.54 (C) Copyright 1985-2003, American Megatrends, Inc. DRAM Frequency If [Auto] is selected, the motherboard will detect the memory module(s) inserted and assigns appropriate frequency automatically. You may also select other value as operating frequency: [166MHz (DDR 333)] and [200MHz (DDR 400)].*

*Flexibility Option The default value of this option is [Disabled]. It will allow better tolerance for memory compatibility when it is set to [Enabled]. DRAM CAS# Latency Use this item to adjust the means of memory accessing. Configuration options: [Auto], [2], [2.5], and [3]. DRAM Bank Interleave Use this option to select DRAM Bank Interleave. Configuration options: [Auto], [Disabled], [2-Way], [4-Way], and [8-Way].*

[You're reading an excerpt. Click here to read official ASROCK](http://yourpdfguides.com/dref/3408842) [P4VM900-SATA2 user guide](http://yourpdfguides.com/dref/3408842)

<http://yourpdfguides.com/dref/3408842>

 *The default value is set to [Auto] to set the timing by dram SPD. Precharge to Active (Trp) Use this option to select Precharge to Active (Trp). Configuration options: [Auto], [2T], [3T], [4T], and [5T].*

*The default value is set to [Auto] to set the timing by dram SPD. Active to Precharge (Tras) Use this option to select Active to Precharge (Tras). Configuration options: [Auto], [5T] to [20T]. The default value is set to [Auto] to set the timing by dram SPD. Active to CMD (Trcd) Use this option to select Active to CMD (Trcd).*

*Configuration options: [Auto], [2T], [3T], [4T], and [5T]. The default value is set to [Auto] to set the timing by dram SPD. 32 REF to ACT / REF to REF (Trfc) Use this option to select REF to ACT / REF to REF (Trfc). Configuration options: [Auto], [8T] to [71T]. The default value is set to [Auto] to set the timing by dram SPD.*

*ACT(0) to ACT (1) (Trrd) Use this option to select ACT(0) to ACT (1) (Trrd). Configuration options: [Auto], [2T], [3T], [4T], and [5T]. The default value is set to [Auto] to set the timing by dram SPD. Read to Precharge (Trtp) Use this option to select Read to Precharge (Trtp). Configuration options: [Auto], [2T] and [3T]. The default value is set to [Auto] to set the timing by dram SPD. Write to Read CMD (Twtr) Use this option to select Write to Read CMD (Twtr). Configuration options: [Auto], [1T] and [2T]. The default value is set to [Auto] to set the timing by dram SPD. Write Recovery Time (Twr) Use this option to select Write Recovery Time (Twr).*

*Configuration options: [Auto], [2T], [3T], [4T], and [5T]. The default value is set to [Auto] to set the timing by dram SPD. DRAM Command Rate Use this to select among [Auto], [1T] and [2T] for DRAM Command Rate. The default value is [2T]. DRAM Voltage Use this to select DRAM voltage. Configuration options: [Auto], [Normal] and [High]. The default value is [Auto]. NB Voltage Use this to select NB voltage. Configuration options: [Auto], [Normal] and [High]. The default value is [Auto].*

*Primary Graphics Adapter This item will switch the PCI Bus scanning order while searching for video card. It allows you to select the type of Primary VGA in case of multiple video controllers. The default value of this feature is [PCI]. Configuration options: [Onboard], [PCI] and [PCI Express]. Onboard VGA Share Memory This allows you to set the onboard VGA share memory feature.*

*The default value is [Auto]. Configuration options: [Auto], [16MB], [32MB], [64MB], [128MB] and [256MB]. Onboard VGA Aperture Size This allows you to set the onboard aperture size feature. The default value is [64MB]. Configuration options: [32MB], [64MB], [128MB] and [256MB].*

*33 V-Link Speed This allows you to set the North Bridge and South Bridge V-Link Speed of VIA chipset. configuration options: [Normal] and [Fast]. The default value is [Normal]. PCI Delay Transaction Enable PCI Delay Transaction to allow other PCI masters to use the PCI BUS while the transaction is being carried out on the target device. Disable this feature when using PCI cards that are not PCI 2.1 compliant. IDE Drive Strength This allows you to set the drive strength of the onboard IDE controller. Configuration options: [Low], [Normal], [High] and [Ultra High]. The default value is [Normal]. OnBoard LAN This allows you to enable or disable the onboard LAN feature.*

*OnBoard HD Audio Select [Auto], [Enabled] or [Disabled] for the onboard HD Audio feature. If you select [Auto], the onboard HD Audio will be disabled when PCI Sound Card is plugged. Front Panel Select [Auto], [Enabled] or [Disabled] for the onboard HD Audio Front Panel. CD-In Use this item to enable or disable CD-In of OnBoard HD Audio. If you plan to use this motherboard to submit Windows® VistaTM logo test, please disable this option. 34 3.3.3 ACPI Configuration BIOS SETUP UTILITY Advanced ACPI Configuration Suspend To RAM Restore on AC / Power Loss Ring-In Power On PCI Devices Power On PS / 2 Keyboard Power On RTC Alarm Power On ACPI HPET Table [Disabled] [Power Off] [Disabled] [Disabled] [Disabled] [Disabled] [Disabled] +F1 F9 F10 ESC Select Screen Select Item Change Option General Help Load Defaults Save and Exit Exit Select auto-detect or disable the STR feature. v02.54 (C) Copyright 1985-2003, American Megatrends, Inc.*

*Suspend to RAM This field allows you to select whether to auto-detect or disable the Sus pend-to-RAM feature. Select [Auto] will enable this feature if the system supports it. Restore on AC/Power Loss This allows you to set the power state after an unexpected AC/ Power loss. If [Power Off] is selected, the AC/Power remains off when the power recovers. If [Power On] is selected, the AC/Power resumes and the system starts to boot up when the power recovers. Ring-In Power On Use this item to enable or disable Ring-In signals to turn on the system from the power-soft-off mode. PCI Devices Power On Use this item*

*to enable or disable PCI devices to turn on the system from the power-soft-off mode. PS/2 Keyboard Power On Use this item to enable or disable PS/2 keyboard to turn on the system from the power-soft-off mode. RTC Alarm Power On Use this item to enable or disable RTC (Real Time Clock) to power on the system. ACPI HPET Table Use this item to enable or disable ACPI HPET Table.*

*The default value is [Disabled]. Please set this option to [Enabled] if you plan to use this motherboard to submit Windows® VistaTM certification. 35 3.3.4 IDE Configuration BIOS SETUP UTILITY Advanced IDE Configuration OnBoard IDE Controller SATA Operation Mode Primary IDE Master Primary IDE Slave Secondary IDE Master Secondary IDE Slave SATA 1 SATA 2 [Enabled] [non-RAID] [Hard Disk] [Not Detected] [Not Detected] [Not Detected] [Not Detected] [Not Detected] +F1 F9 F10 ESC To enable or disable the onboard IDE controller. Select Screen Select Item Change Option General Help Load Defaults Save and Exit Exit v02.54 (C) Copyright 1985-2003, American Megatrends, Inc. OnBoard IDE Controller Use this item to enable or disable onboard IDE controller. Configuration options: [Enabled] and [Disabled]. SATA Operation Mode Use this item to adjust SATA Operation Mode.*

*Please set this item to [RAID] if you want to operate RAID functions with Windows® 2000 / XP / VistaTM. Otherwise, please set this item to [non-RAID]. If you install OS on SATA / SATAII HDD, please do not change this item after OS installation. Changing the mode setting of this item may cause the system fail to enter OS. IDE Device Configuration You may set the IDE configuration for the device that you specify. We will use the "Primary IDE Master" as the example in the following instruction, which can be applied to the configurations of "Primary IDE Slave", "Secondary IDE Master", and "Secondary IDE Slave" as well. BIOS SETUP UTILITY Advanced Primary IDE Master Device Vendor Size LBA Mode Block Mode PIO Mode Async DMA Ultra DMA*

*S.M.A.R.*

*T. Type LBA/Large Mode Block (Multi-Sector Transfer) PIO Mode DMA Mode S.M.A.R. T. 32Bit Data Transfer :Hard Disk :ST340014A :40.*

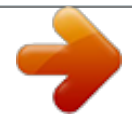

*0 GB :Supported :16Sectors :4 :MultiWord DMA-2 :Ultra DMA-5 :Supported [Auto] [Auto] [Auto] [Auto] [Auto] [Disabled] [Disabled] Select the type of device connected to the system. +F1 F9 F10 ESC Select Screen Select Item Change Option General Help Load Defaults Save and Exit Exit v02.54 (C) Copyright 1985-2003, American Megatrends, Inc.*

*36 TYPE Use this item to configure the type of the IDE device that you specify. Configuration options: [Not Installed], [Auto], [CD/DVD], and [ARMD]. [Not Installed]: Select [Not Installed] to disable the use of IDE device. [Auto]: Select [Auto] to automatically detect the hard disk drive. After selecting the hard disk information into BIOS, use a disk utility, such as FDISK, to partition and format the new IDE hard disk drives. This is necessary so that you can write or read data from the hard disk. Make sure to set the partition of the Primary IDE hard disk drives to active. [CD/DVD]: This is used for IDE CD/DVD drives. [ARMD]: This is used for IDE ARMD (ATAPI Removable Media Device), such as MO. LBA/Large Mode Use this item to select the LBA/Large mode for a hard disk > 512 MB under DOS and Windows; for Netware and UNIX user, select [Disabled] to disable the LBA/Large mode.*

*Block (Multi-Sector Transfer) The default value of this item is [Auto]. If this feature is enabled, it will enhance hard disk performance by reading or writing more data during each transfer. PIO Mode Use this item to set the PIO mode to enhance hard disk performance by optimizing the hard disk timing. DMA Mode DMA capability allows the improved transfer-speed and data-integrity for compatible IDE devices. S.M.A.R.T. Use this item to enable or disable the S. M.A.R.T. (Self-Monitoring, Analysis, and Reporting Technology) feature.*

*Configuration options: [Disabled], [Auto], [Enabled]. 32-Bit Data Transfer Use this item to enable 32-bit access to maximize the IDE hard disk data transfer rate. 37 3.3.5 PCIPnP Configuration BIOS SETUP UTILITY Advanced Advanced PCI / PnP Settings PCI Latency Timer PCI IDE BusMaster [32] [Enabled] Value in units of PCI clocks for PCI device latency timer register.*

*+F1 F9 F10 ESC Select Screen Select Item Change Option General Help Load Defaults Save and Exit Exit v02.54 (C) Copyright 1985-2003, American Megatrends, Inc. PCI Latency Timer The default value is 32. It is recommended to keep the default value unless the installed PCI expansion cards' specifications require other settings. PCI IDE BusMaster Use this item to enable or disable the PCI IDE BusMaster feature. 3.3.6 Floppy Configuration In this section, you may configure the type of your floppy drive. BIOS SETUP UTILITY Advanced Floppy Configuration Floppy A Floppy B [1.44 MB 31 2"] [Disabled] Select the type of floppy drive connected to the system.*

*+F1 F9 F10 ESC Select Screen Select Item Change Option General Help Load Defaults Save and Exit Exit v02.54 (C) Copyright 1985-2003, American Megatrends, Inc. 38 3.3.7 Super IO Configuration BIOS SETUP UTILITY Advanced Configure Super IO Chipset OnBoard Floppy Controller Serial Port Address Infrared Port Address Parallel Port Address Parallel Port Mode EPP Version ECP Mode DMA Channel Parallel Port IRQ [Enabled] [3F8 / IRQ4] [Disabled] [378] [ECP + EPP] [1.9] [DMA3] [IRQ7] Allow BIOS to Enable or Disable Floppy Controller. +F1 F9 F10 ESC Select Screen Select Item Change Option General Help Load Defaults Save and Exit Exit v02.54 (C) Copyright 1985-2003, American Megatrends, Inc. OnBoard Floppy Controller Use this item to enable or disable floppy drive controller. @@@@@@Configuration options: [Disabled], [2F8 / IRQ3], and [2E8 / IRQ3].*

*@@Configuration options: [Disabled], [378], and [278]. Parallel Port Mode Use this item to set the operation mode of the parallel port. The default value is [ECP+EPP]. If this option is set to [ECP+EPP], it will show the EPP version in the following item, "EPP Version". Configuration options: [Normal], [Bi-Directional], and [ECP+EPP].*

*EPP Version Use this item to set the EPP version. Configuration options: [1.9] and [1.7]. ECP Mode DMA Channel Use this item to set the ECP mode DMA channel.*

*Configuration options: [DMA0], [DMA1], and [DMA3]. Parallel Port IRQ Use this item to set the IRQ for the parallel port. Configuration options: [IRQ5] and [IRQ7]. 39 3.3.8 USB Configuration BIOS SETUP UTILITY Advanced USB Configuration USB Controller USB 2.0 Support Legacy USB Support [Enabled] [Enabled] [Disabled] To enable or disable the onboard USB controllers. +F1 F9 F10 ESC Select Screen Select Item Change Option General Help Load Defaults Save and Exit Exit v02.54 (C) Copyright 1985-2003, American Megatrends, Inc. USB Controller Use this item to enable or disable the use of USB controller.*

*USB 2.0 Support Use this item to enable or disable the USB 2.0 support. Legacy USB Support Use this item to enable or disable the support to emulate legacy I/O devices such as mouse, keyboard,... etc. Or you may select [Auto] so that the system will start to auto-detect; if there is no USB device connected, "Auto" option will disable the legacy USB support. 40 3.4 Hardware Health Event Monitoring Screen In this section, it allows you to monitor the status of the hardware on your system, including the parameters of the CPU temperature, motherboard temperature, CPU fan speed, chassis fan speed, and the critical voltage.*

*BIOS SETUP UTILITY Boot H/W Monitor Main Advanced Security Exit Hardware Health Event Monitoring CPU Temperature M / B Temperature CPU Fan Speed Chassis Fan Speed Vcore + 3.30V + 5.00V + 12.00V : 37 C / 98 F : 31 C / 87 F : 2463 RPM : N/A : : : : 1.629V 3.*

*306V 5.067V 11.890V F1 F9 F10 ESC Select Screen Select Item General Help Load Defaults Save and Exit Exit v02.54 (C) Copyright 1985-2003, American Megatrends, Inc. 3.*

*5 Boot Screen In this section, it will display the available devices on your system for you to configure the boot settings and the boot priority. Main Advanced BIOS SETUP UTILITY H/W Monitor Boot Security Exit Boot Settings Boot Settings Configuration 1st Boot Device 2nd Boot Device 3rd Boot Device 4th Boot Device Hard Disk Drives Removable Drives [1st Floppy Device] [HDD: PM - MAXTOR 6L08] [CD / DVD] [USB] Configure Settings during System Boot. Enter F1 F9 F10 ESC Select Screen Select Item Go to Sub Screen General Help Load Defaults Save and Exit Exit v02.54 (C) Copyright 1985-2003, American Megatrends, Inc. 41 3 . 5 . 1 Boot Settings Configuration BIOS SETUP UTILITY Boot Boot Settings Configuration Boot From Onboard LAN Bootup Num-Lock [Disabled] [On] To enable or disable the boot from network feature. +F1 F9 F10 ESC Select Screen Select Item Change Option General Help Load Defaults Save and Exit Exit v02.54 (C) Copyright 1985-2003, American Megatrends, Inc. Boot From Onboard LAN Use this item to enable or disable the Boot From Onboard LAN feature.*

*Boot Up Num-Lock If this item is set to [On], it will automatically activate the Numeric Lock function after boot-up.*

[You're reading an excerpt. Click here to read official ASROCK](http://yourpdfguides.com/dref/3408842)

[P4VM900-SATA2 user guide](http://yourpdfguides.com/dref/3408842) <http://yourpdfguides.com/dref/3408842>

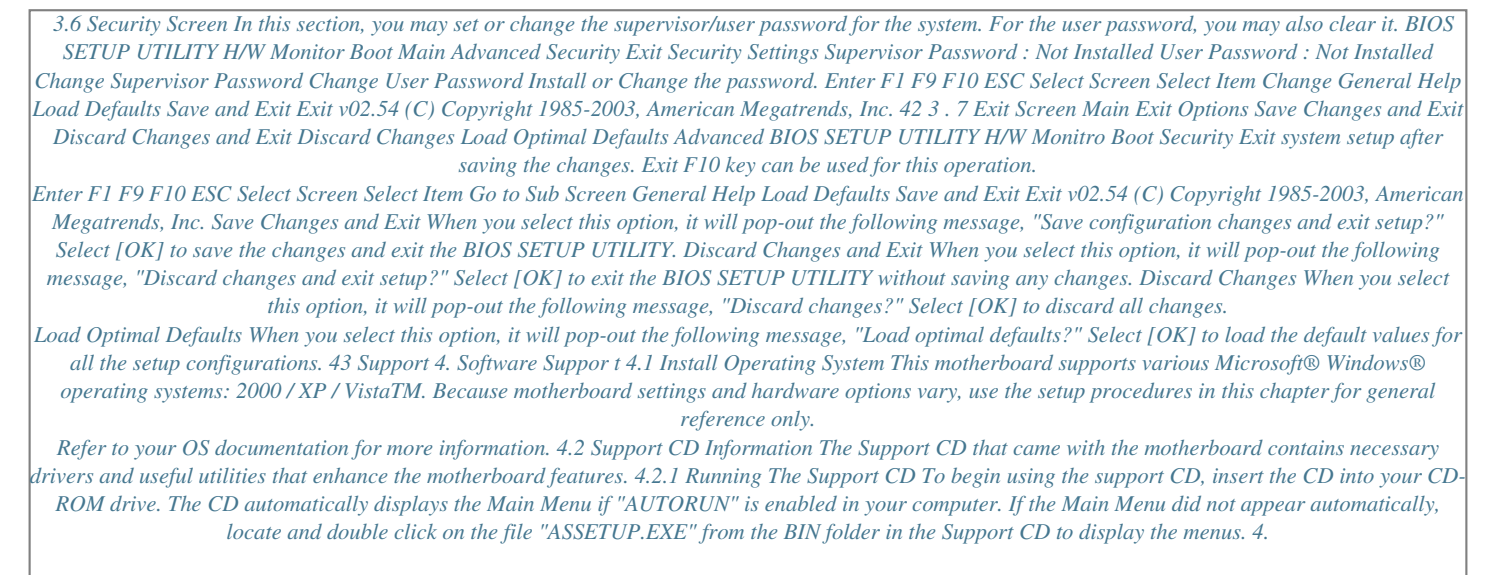

*2.2 Drivers Menu The Drivers Menu shows the available devices drivers. Please install the necessary drivers to activate the devices. 4.2.3 Utilities Menu The Utilities Menu shows the applications software that the motherboard supports. Click on a specific item then follow the installation wizard to install it. 4.2.4 Contact Information If you need to contact ASRock or want to know more about ASRock, welcome to visit ASRock's website at http://www. asrock.com; or you may contact your dealer for further information. 44 .*

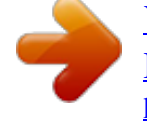